HKUST e-Tendering System - Guide to Quotation/Tender Submission

香港科技大學電子投標系統-報價/投標指南 (繁體版)

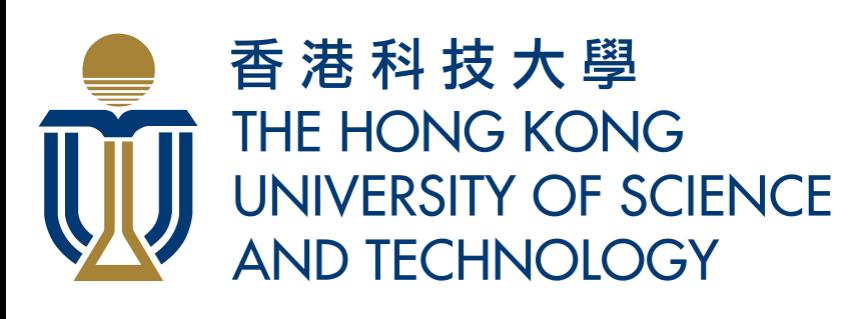

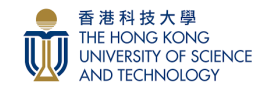

## <span id="page-1-0"></span>**HKUST e-Tendering System - Guide to Quotation/Tender Submission** 香港科技大學電子投標系統**-**報價**/**投標指南

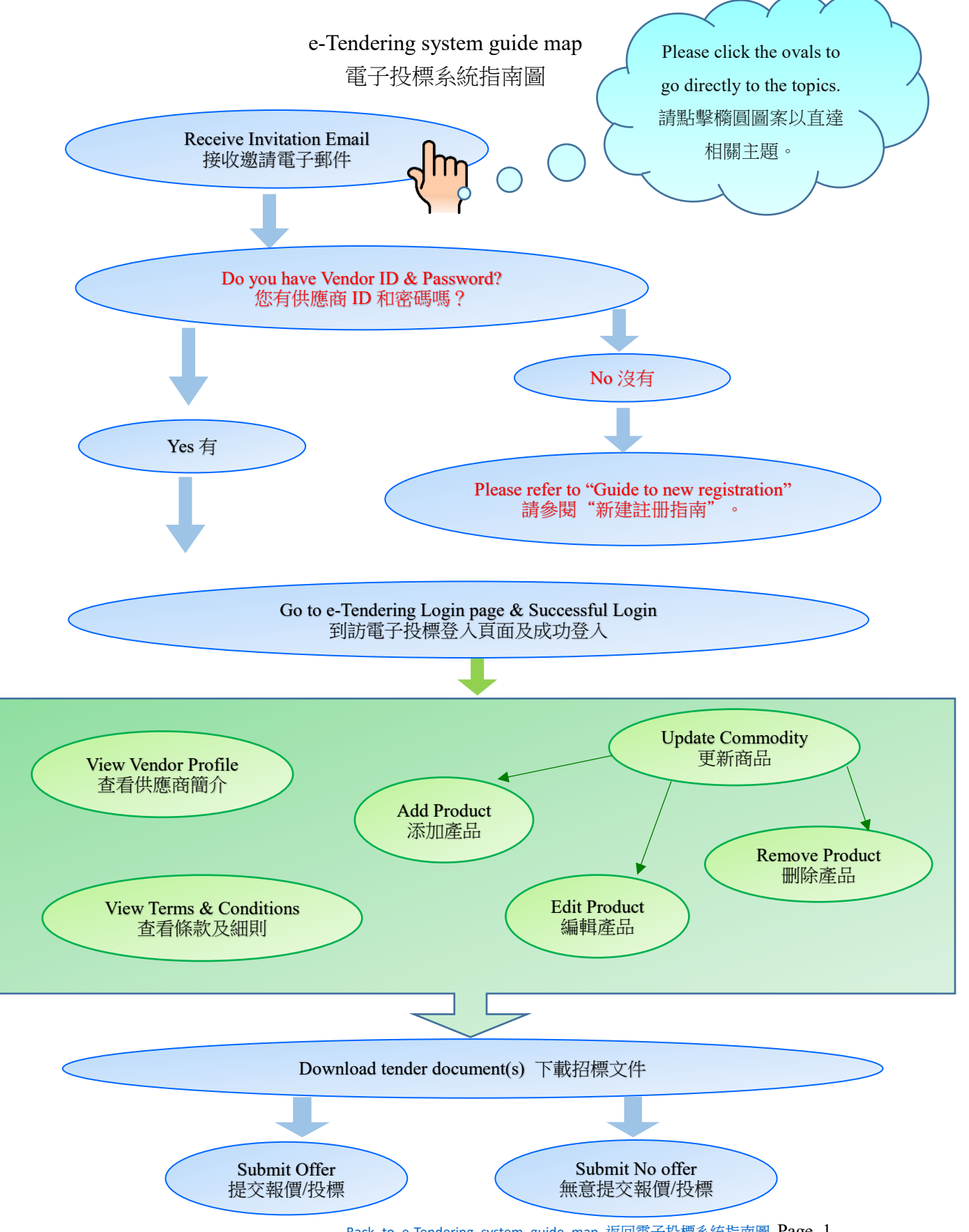

[Back to e-Tendering system guide map](#page-1-0) 返回電子投標系統指南圖 Page 1

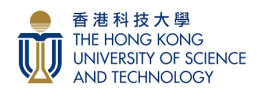

<span id="page-2-0"></span>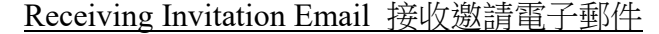

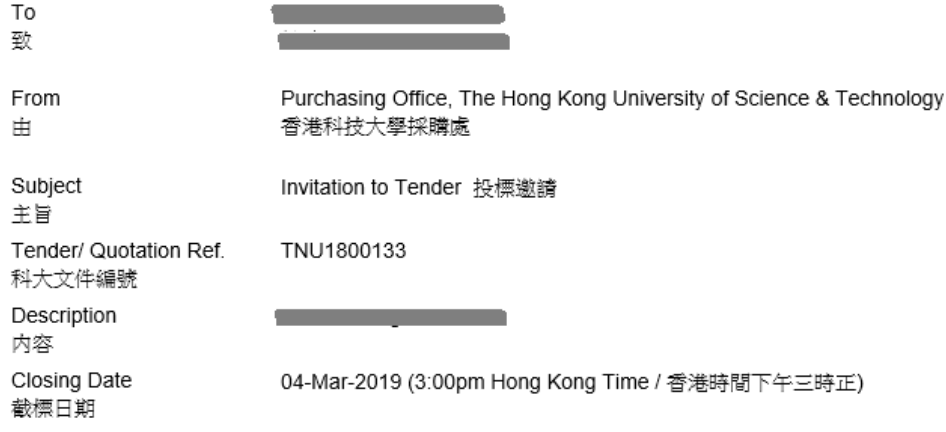

Dear Sir / Madam.

Tender documents are now available in the HKUST e-Tendering System. You are hereby invited to quote/ tender for the supply of all or any of the items listed in the invitation documents.

Please logon the e-Tendering System with your Vendor ID **Common System Please logon** In case you forget the password, you can retrieve it via Change / Forget Password in the logon page. New passcode will be sent to your registered email. Upon successful logon, you can download tender document and submit offer via the System.

The University only accepts online tender submission. Please submit your offer before the closing date and time. LATE QUOTATION/TENDER WILL NOT BE CONSIDERED

Should you have any problem in accessing the System or queries, please contact Unit Head - TK or call our general line (852) 2358 6406 for assistance.

Thank you for attention.

#### **Best Regards** 尊敬的先生/女士:

有關上述招標文件現已上載至香港科技大學電子投標系統。特此邀請 貴公司/閣下登錄電子投標系統下載 招標文件,並就文件內所有或部分專案交付報價/投標。

點擊<u>更改 / 忘記密碼</u>來重設您的密碼,新密碼將發送到您註冊的電子郵箱。成功登錄後,您可以下載招標 文件並通過系統提交報價/投標。

大學只接受經由電子投標系統提交的報價/投標。請在截標日期和時間之前提交您的報價。**逾時提交一概** 不受理。

如在使用有關電子投標系統過程中遇到任何問題或有其他查詢,請致電(852) 2358 6406 聯繫採購處或向 邀請函上的聯絡人查詢。

Unit Head - TK 香港科技大學採購處

Click into the 'Logon' link to access HKUST e-Tendering System. 點擊"登入"連結,進入香港科技大學電子投標系統。

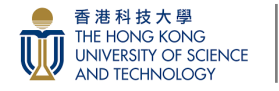

Login e-Tendering system 登入電子投標系統

**Step 1:** Access to HKUST e-Tendering System via [https://w5.ab.ust.hk/jstd/td\\_welcome?page=t](https://w5.ab.ust.hk/jstd/td_welcome?page=)d\_login After reading the Terms and Conditions, check the box and click the "Accept" button. 步驟 1:通過 [https://w5.ab.ust.hk/jstd/td\\_welcome?page=t](https://w5.ab.ust.hk/jstd/td_welcome?page=)d\_login 進入香港科技大 學電子招標系統。閱讀條款後,點選方框並按"接受"按鈕。

**THE DEMONSTRIAN ENGINEERS** THRUST e-Tendering System

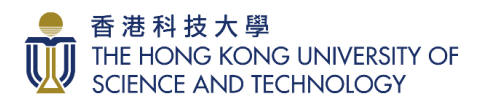

Welcome to HKUST e-Tendering System

Welcome to the HKUST e-Tendering System (System) of The Hong Kong University of Science & Technology (HKUST). This platform provides online services for registration for<br>inclusion in HKUST Supplier Lists, information updat

Registered suppliers of HKUST are welcome to logon the e-Tendering System. After logoing on you can use the free of charge services of the e-Tendering System to download tender documents and submit tender responses New Supplier Registration

If you have not been setup as a registered supplier of HKUST or become inactive, you need to submit a new supplier registration online by clicking New Registration in the Logon

For using the e-Tendering System, you shall comply with the Terms and Conditions of Use of the System

Terms and Conditions on Use of e-Tendering System

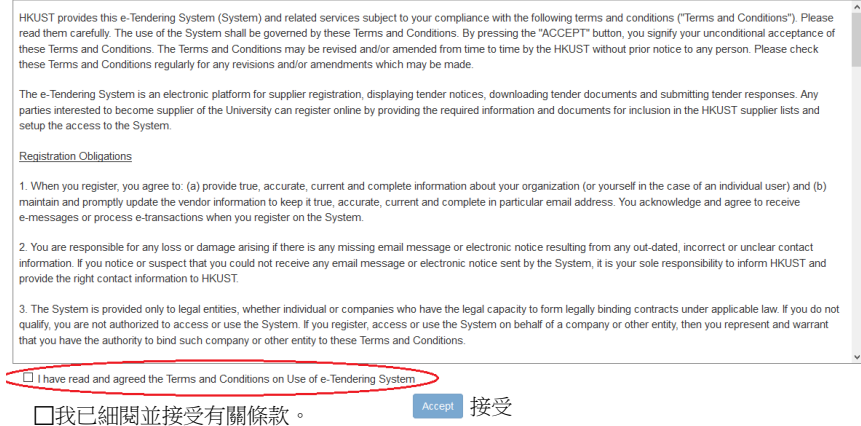

**Step 2:** Input your Vendor ID & Password, and then click 'logon' button to login e-

Tendering system.

步驟 2: 輸入您的供應商 ID 和密碼,然後按"登入"按鈕登入電子投標系統。

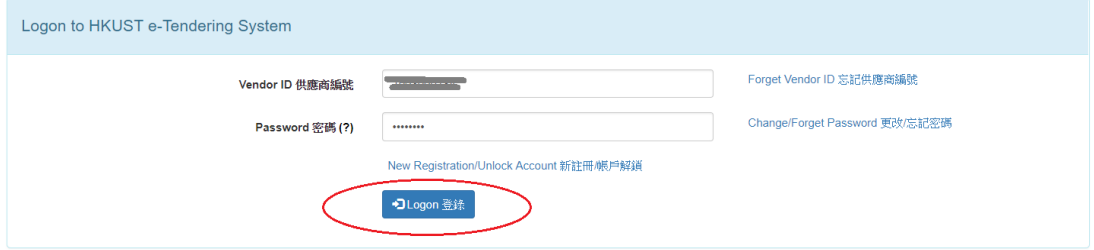

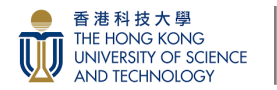

Download tender document(s) 下載招標文件

<span id="page-4-0"></span>In the Tender notice page, you can find the Quotation/Tender Invitation / Interested Quotation/Tender and other Tender listed in Public Notice. You can type the Tender No. in Filter to find the tender.

在報價/招標公告頁面,您可以看到報價/招標邀請書/感興趣的投標書以及於公告 中列出的其他投標書。您可以在篩檢程式中輸入報價/投標編號以查找投標。

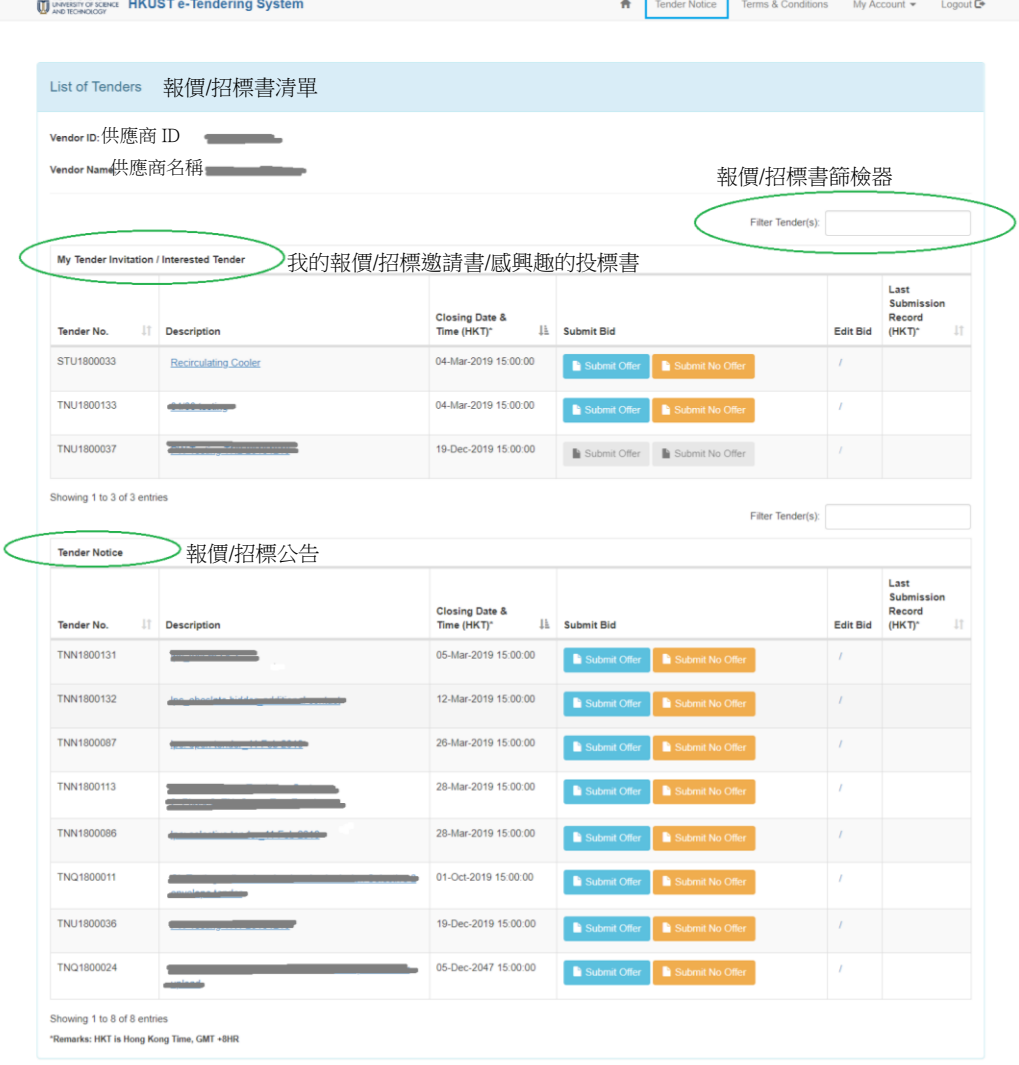

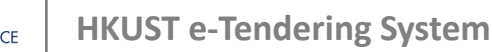

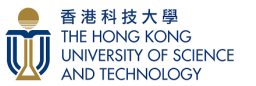

Download tender document(s) 下載招標文件

**Step 3:** Click the Quotation/Tender Description in red circle to enter the

Quotation/Tender document download page.

步驟 3: 點擊紅色圓圈內的投標說明,進入投標文件下載頁面。

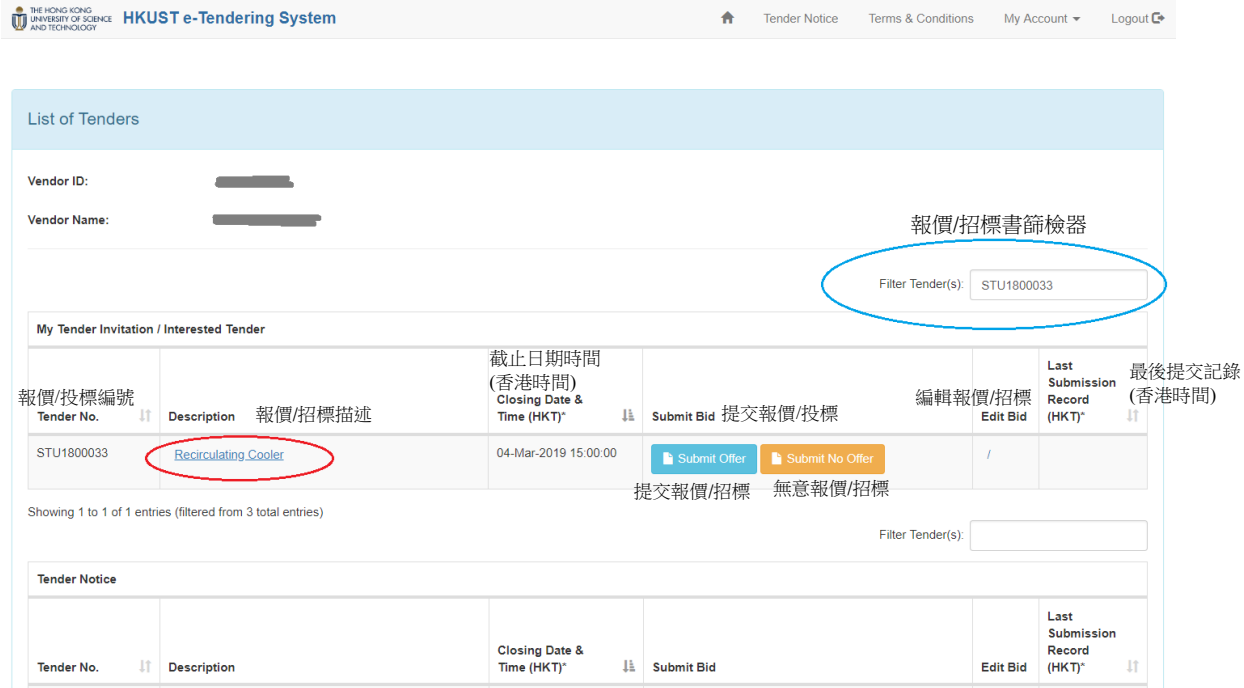

**Step 4:** Click 'Download' button or 'Download All' button (for more than one documents) to download all Quotation/Tender document(s) before submission. 步驟 4: 提交投標文件前,點擊"下載"按鈕或"全部下載"按鈕(對於多個檔 案),下載所有投標文件。

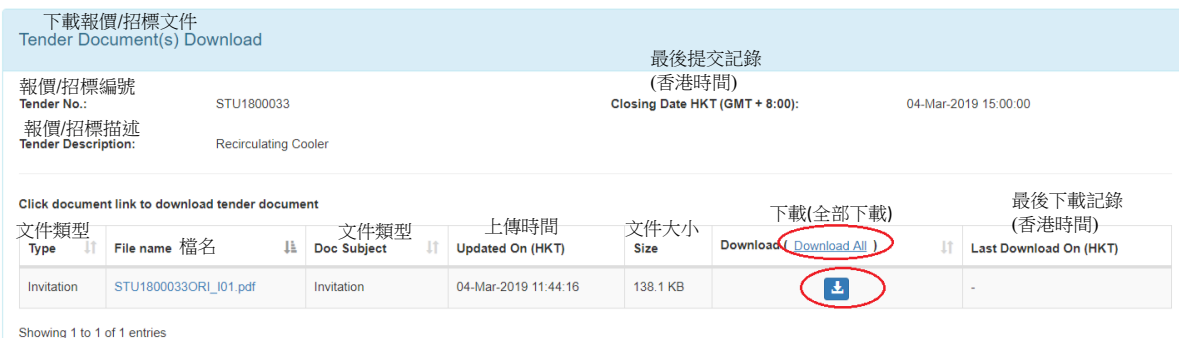

Important Notes: The system will record the downloading information of the tenderers for subsequent notification on changes of the tender and supplier evaluation. A "No Offer" should be submitted via the HKUST e-Tendering System if the tenderers wish not to make an offer.

重要事項: 系統將記錄投標人的下載信息,以便通知相關投標的變更及作日後 供應商評估之用。如果投標者無意提交報價/投標,應通過香港科技大學電子投 標系統提交"無意投標"。

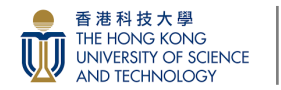

Download tender document(s) 下載招標文件

After successful download, the last download time will show in blue circle. 下載成功後,最後一次下載時間將顯示於藍色圓圈內。

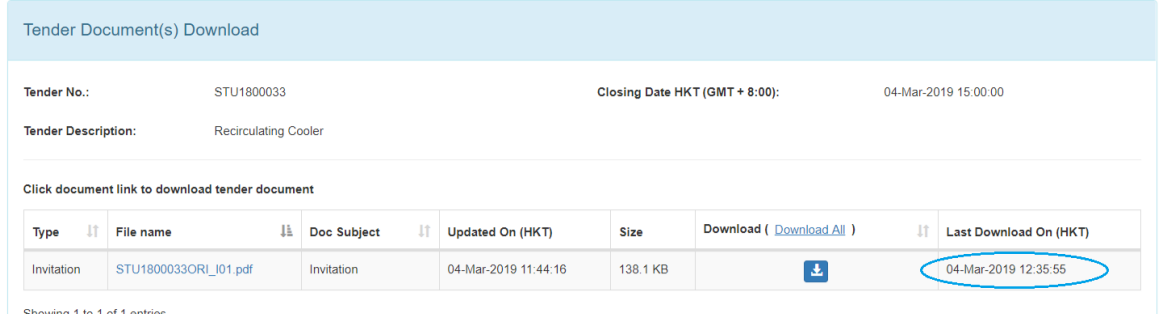

If you want to receive updates on this particular tender, you can type the additional contact person, Tel no. and email, and then click 'Save Updated Contact' button. Any updates will be sent to the Primary Registered Email and the additional email\* provided here.

如果您希望接收此特定投標的更新訊息,您可以輸入其他聯絡人、電話號碼和 電子郵件,然後按"保存更新的連絡人"按鈕。有關此報價/投標的更新訊息會 發送至主要註冊電子郵件及在此新增之電子郵件\*

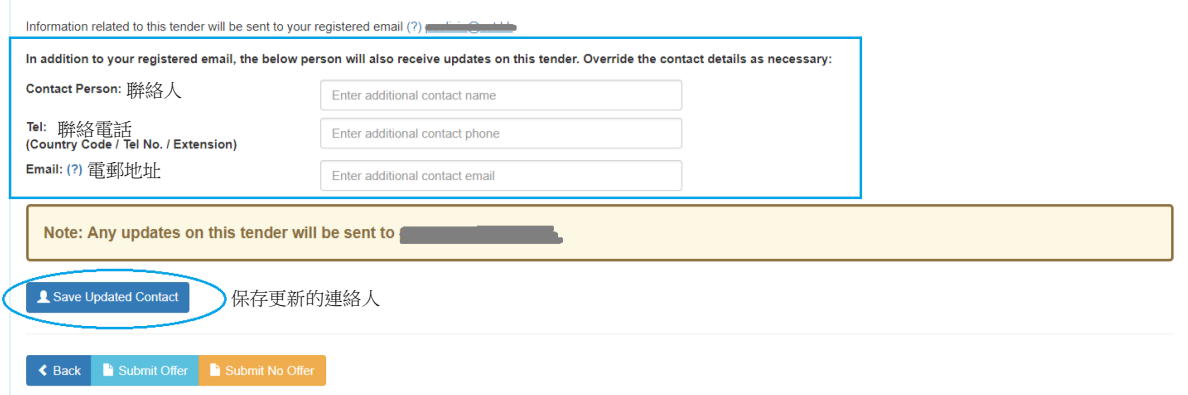

\*Note: Only applicable for this Quotation/Tender. If you want to update the Primary Registered Email, please complete the form under "My Account".

\*注意;只適用於此報價/投標。如欲更新主要註冊電子郵件,請填妥於"我的賬 戶"內之申請表。

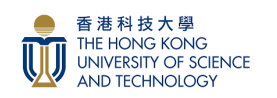

<span id="page-7-0"></span>**Step 5:** Click 'Submit Offer' button to enter the Quotation/Tender Submission page. 步驟 5: 點擊"提交報價/投標"按鈕,進入標書提交頁面。

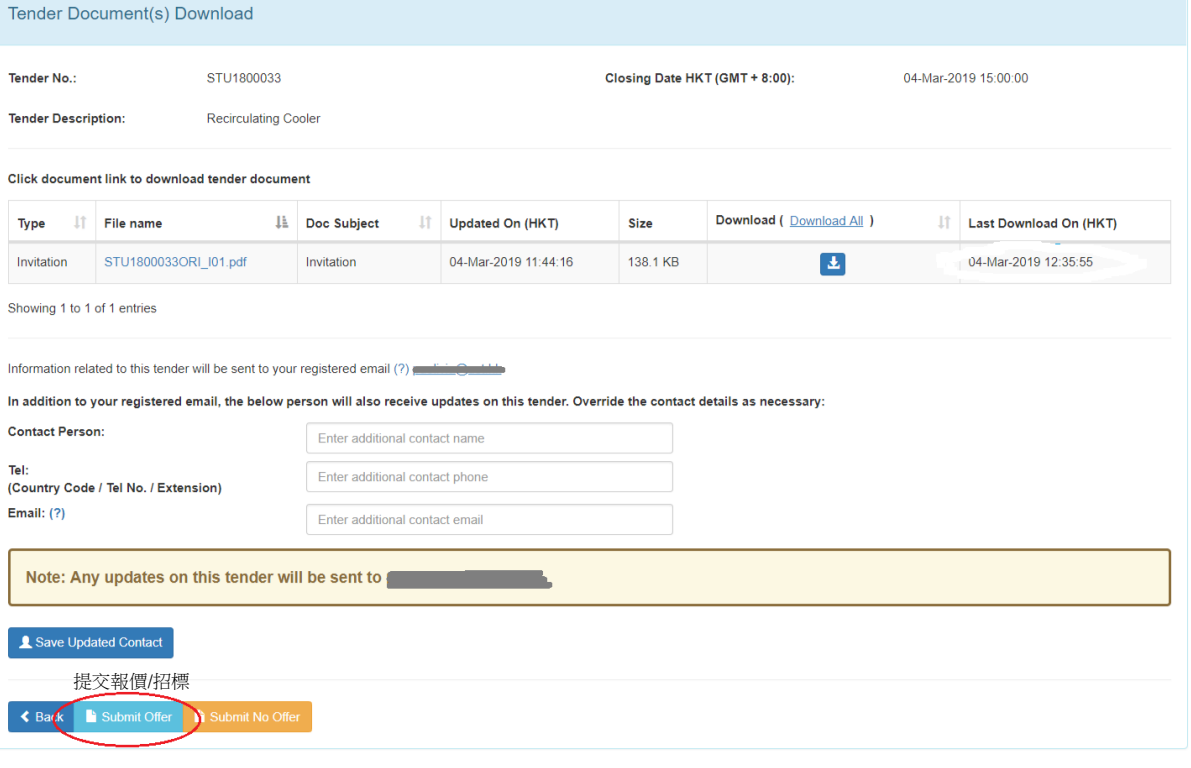

#### Or 或

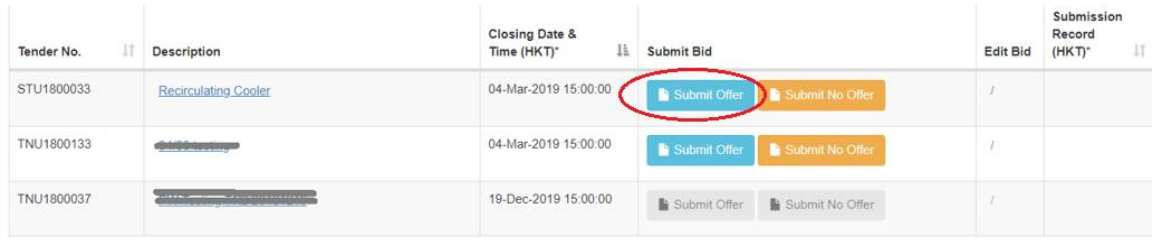

Showing 1 to 3 of 3 entries

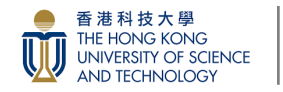

**Step 6:** Click '+Upload Proposal' button. It is noted that the proposal supported PDF Only with 50MB Maximum Uploaded Files Size. Please ensure no Duplicated Filename.

步驟 6: 點擊"+上傳檔案"按鈕。請注意,最大上載文件大小為 50MB 的 PDF 檔案。請確保文件檔名不相同。

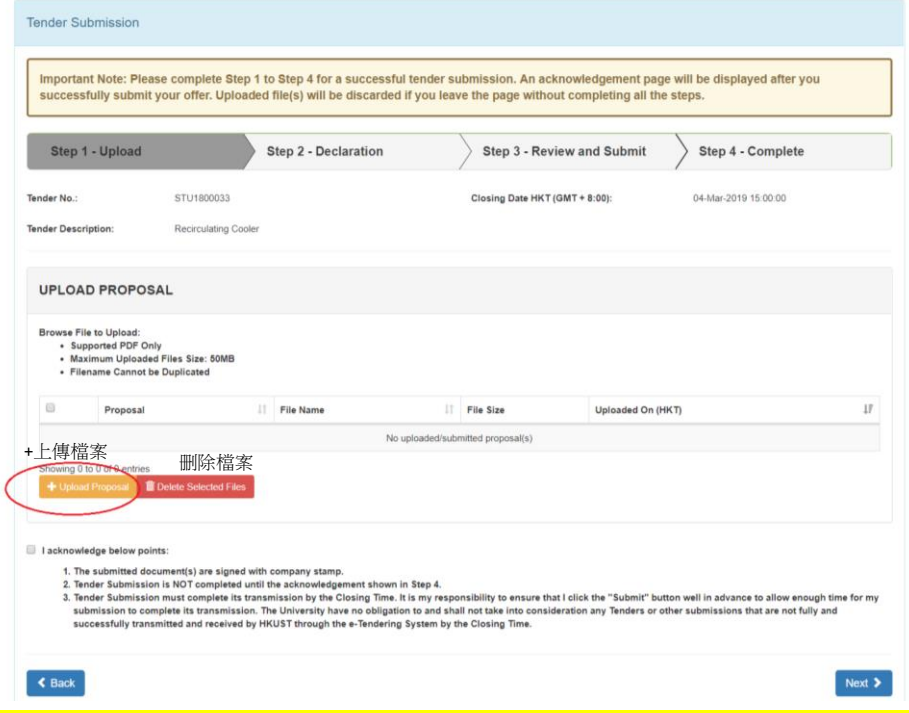

Please complete Step 1 to Step 4 for a successful Quotation/Tender submission. Uploaded file(s) will be discarded if you leave the page without completing all the steps. 請完成步驟 1 至步驟 4,以便成功提交標書。如未能完成所有步驟而中途離開頁

面,上載的檔案將會被丟棄。

After successful upload, the information of Proposal type, File Name, File Size and Uploaded time will show in blue box.

上傳成功後,文件類型、檔名、文件大小和上傳時間將顯示於藍色框中。

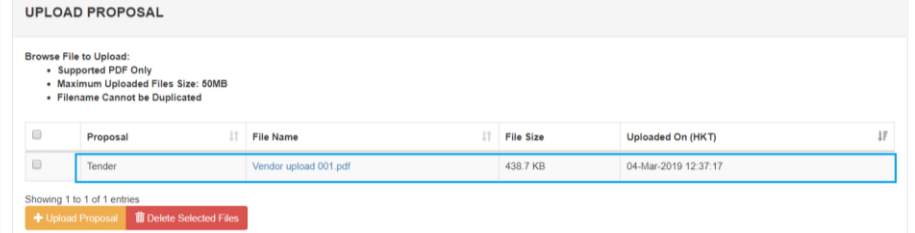

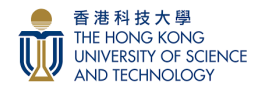

**Step 7:** After reading the Terms and Conditions, check the box and click the "Next"

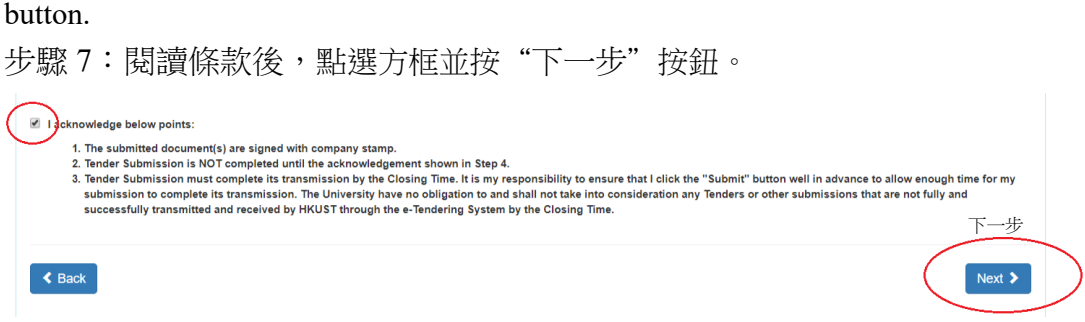

**Step 8:** To declare any Conflict of Interest, type in the declared person information.

Check the boxes after reading the Terms and Conditions, check the two boxes and click the "Next" button.

步驟 8:輸入有關利益衡突申報人資料。閱讀條款後,點選方框並按"下一步" 按鈕。

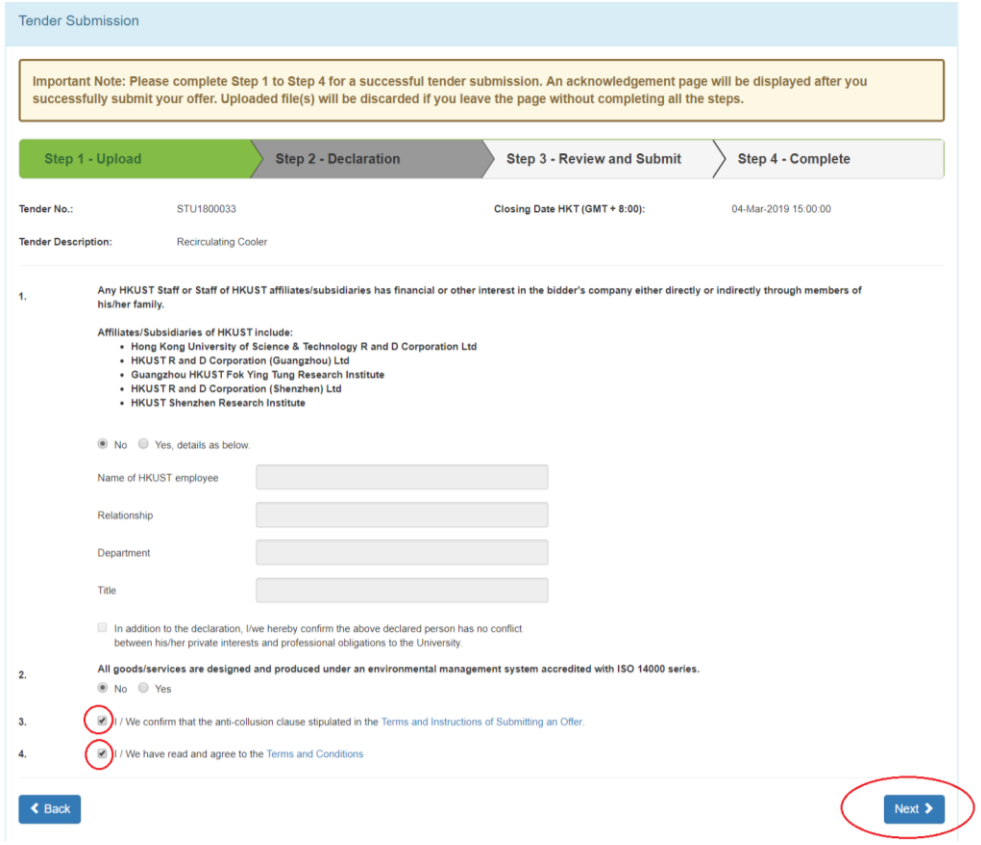

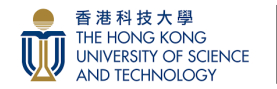

Information of the uploaded offer submission will be shown on the screen. 所上載的報價/投標檔案資料將顯示於頁面。

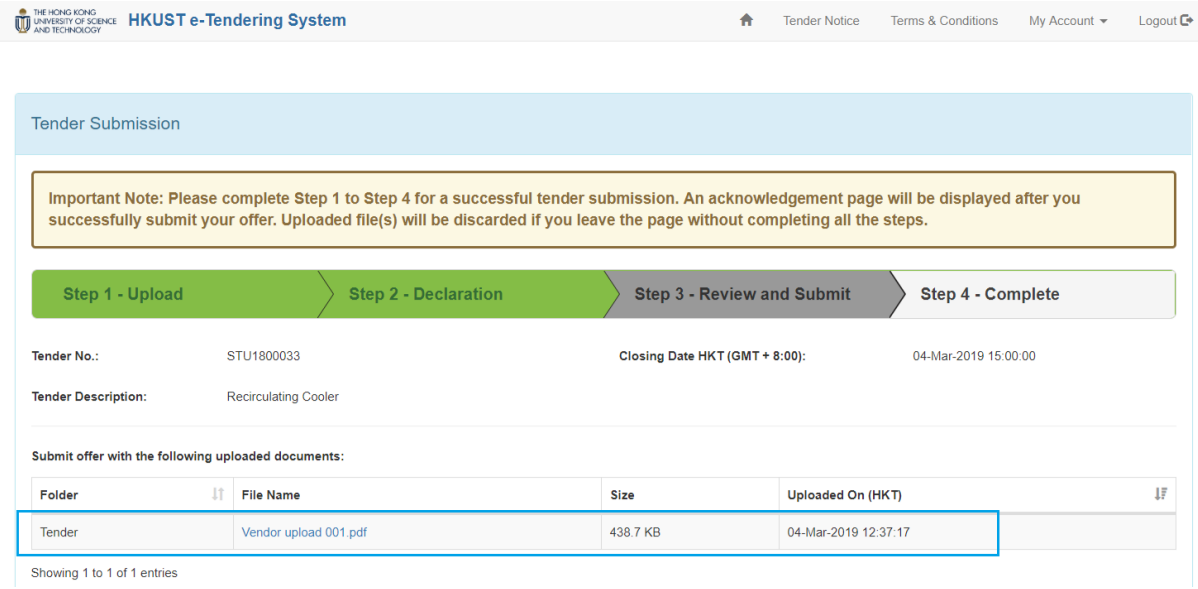

**Step 9:** In case the contractual name for receiving purchase order/contract is different from login name, type the 'Updated Contractual Company Name' in the box provided, and then click 'Confirm to Submit' button. (Only applicable for this Quotation /Tender.)

步驟9:如採購單/合同上的名稱與登入名稱不同,請輪入所需名稱,然後按 "確認提交"按鈕。(只適用於此報價/投標)

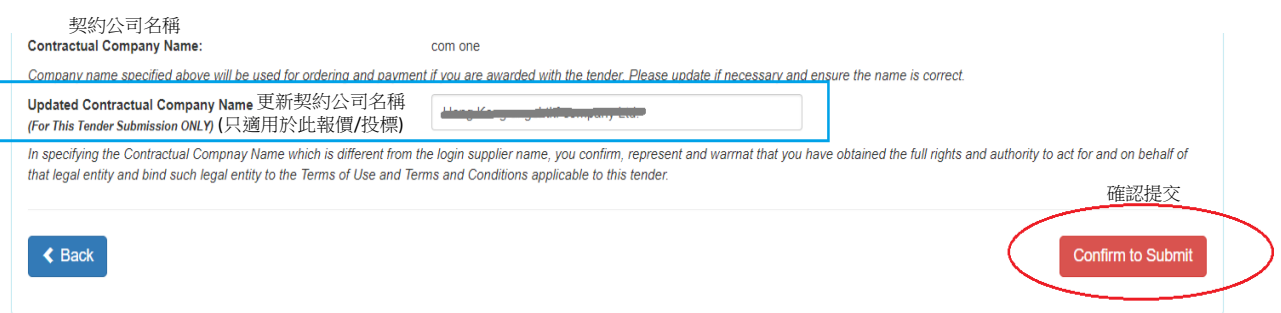

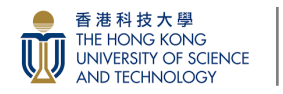

**Step 10:** To complete the Quotation/Tender submission, review the information uploaded and click "OK" and/or print for recording.

步驟 10:檢查上載的檔案資料並按"確定" 按鈕和"列印作記錄"按鈕以完 成報價/投標程序。

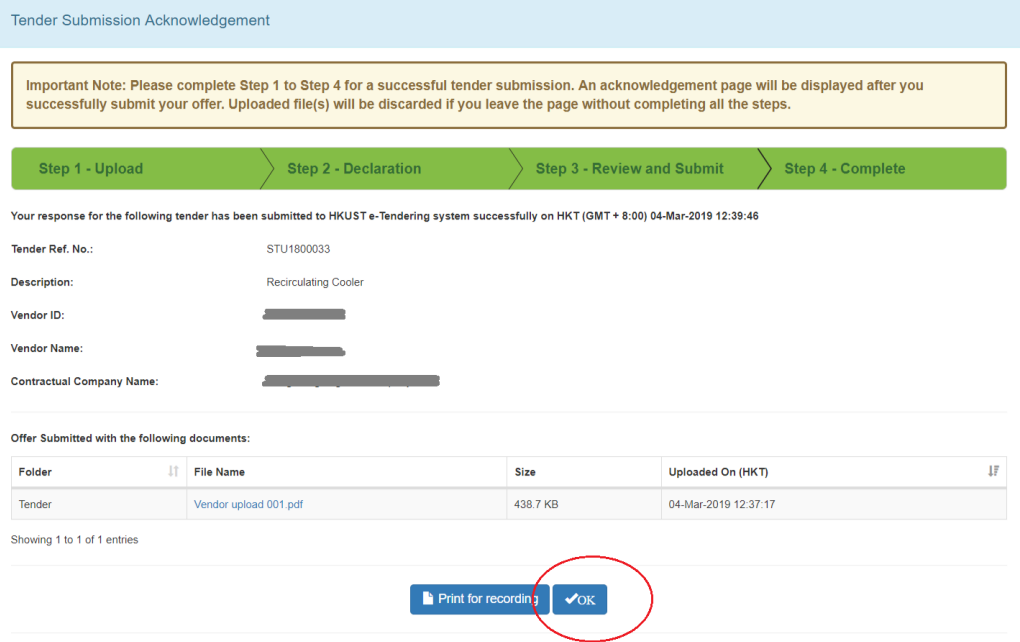

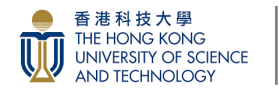

## View Offer/Edit Offer 查閱/編輯報價/投標

The Last Submission Record is shown in the blue box. You can click 'Edit Offer' to change the file uploaded or change to submit No Offer.

最後提交記錄將顯示於藍色框中。您可以按"編輯報價/投標"更改上載的文 件,或更改為無意提交報價/投標。

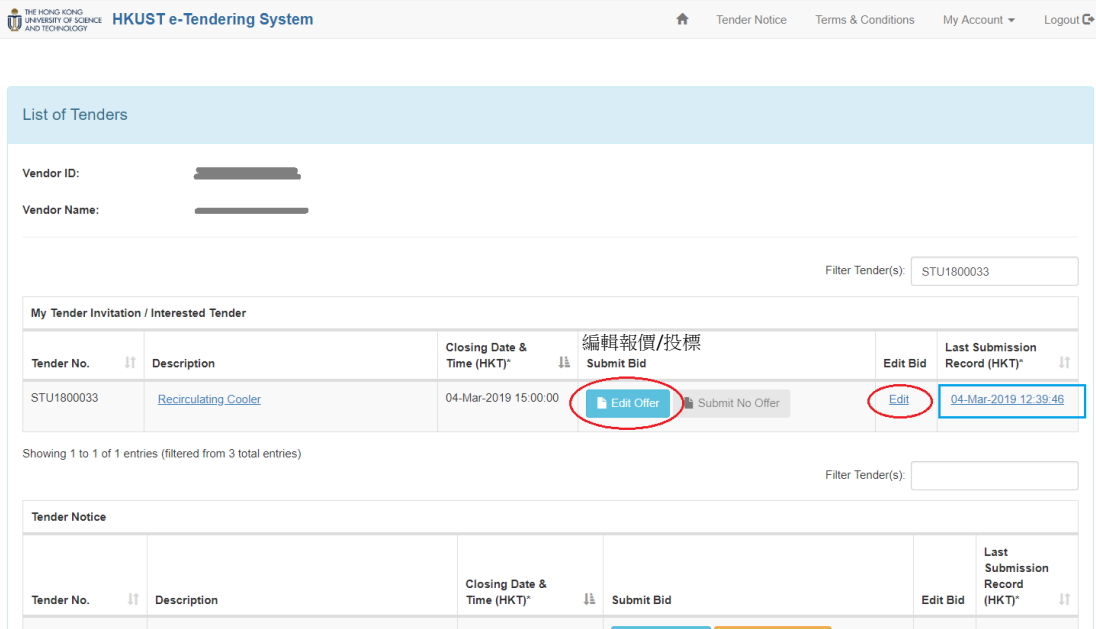

Once you click 'Edit Offer' button, ensure to complete all the steps until you obtain the updated 'Tender Submission Acknowledgement' for a successful tender submission. Otherwise, uploaded file(s) will be discarded. 當點擊"編輯報價/投標"按鈕,你必須完成所有步驟,直至獲得更新的投標確 認書。否則,上載的檔案將被丟棄。

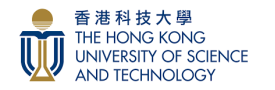

#### Submit No offer 無意提交報價/投標

## <span id="page-13-0"></span>**Step 5:** Click 'Submit No Offer' button to enter the Quotation/Tender Submission page.

步驟 5:點擊"無意提交報價/投標"按鈕,進入標書提交頁面。

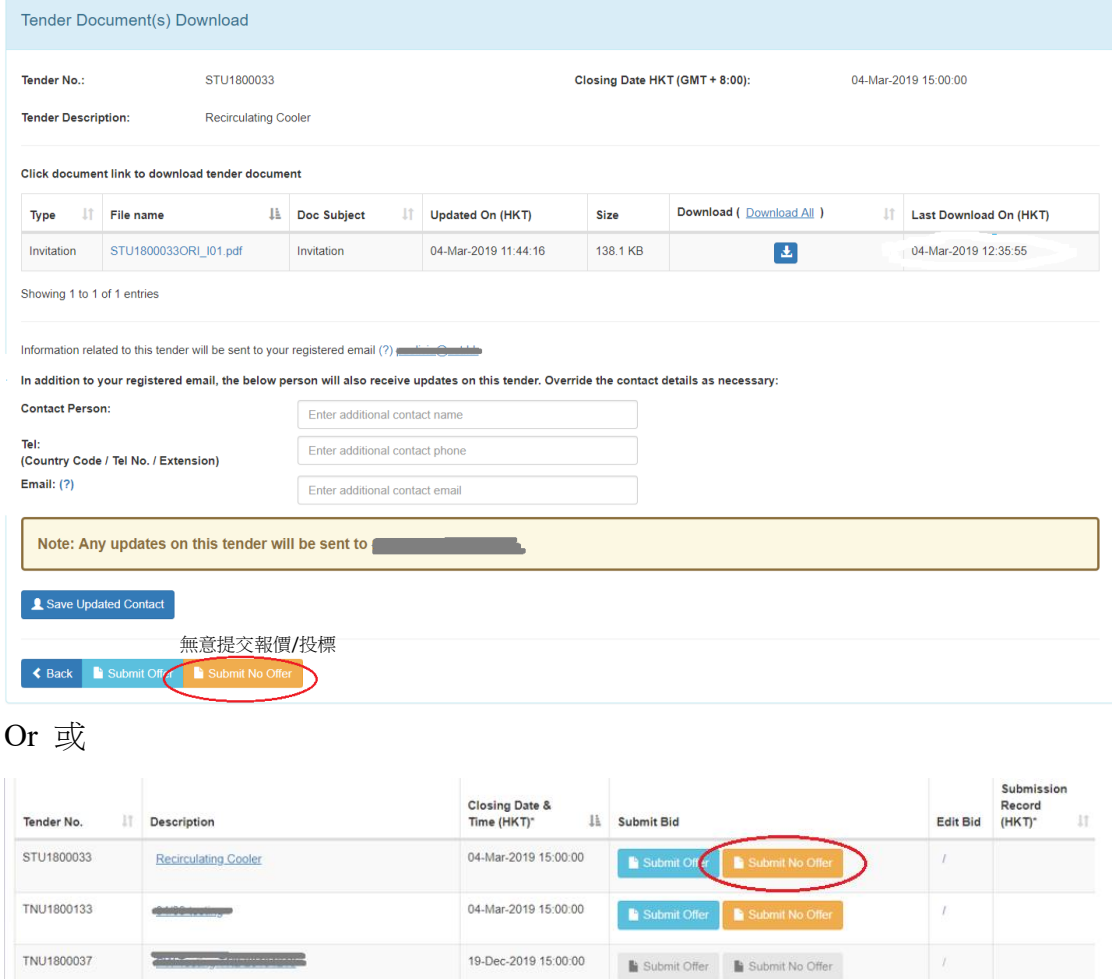

Showing 1 to 3 of 3 entries

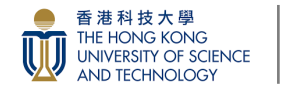

## Submit No offer 無意提交報價/投標

**Step 6:** Choose Reason(s) for no offer and input remarks. You can choose more than one reasons. It is mandatory to full in remarks if 'Others reason' is chosen. 步驟 6:點選無意提交報價/投標的原因並輸入備註。您可以同時選擇多個原 因。如點選"其他原因",則必須填寫備註。

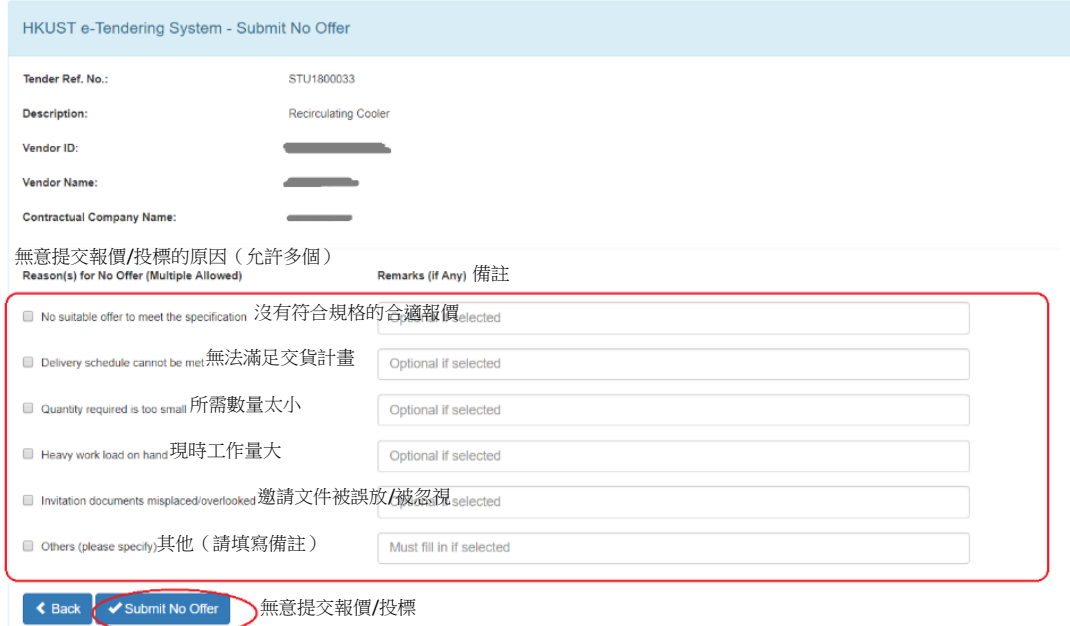

## **Step 7:** Click 'Submit No Offer' button

步驟 7: 按"無意提交報價/投標"按鈕。

System pop up message: Submit No Offer successfully. Please click OK button. 系統彈出訊息:成功"無意提交報價/投標"。請按"確定"按鈕

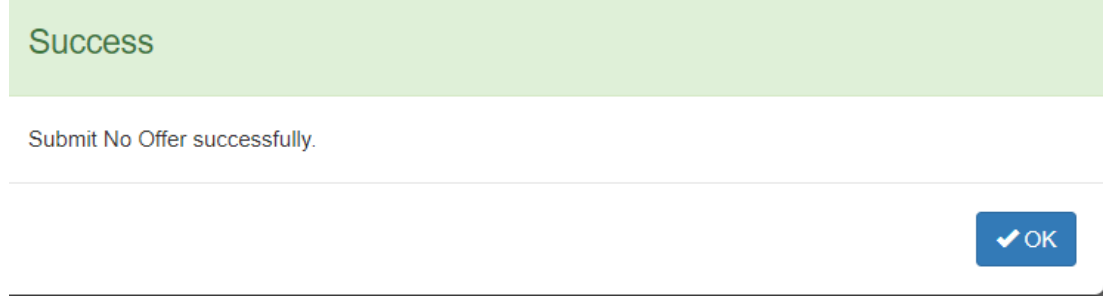

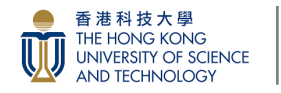

### Submit No offer 無意提交報價/投標

**Step 8:** To complete the Quotation/Tender submission, review the information uploaded and click "OK" and/or print for recording.

步驟 8:檢查上載的檔案資料並按"確定" 按鈕和"列印作記錄"按鈕以完成 報價/投標程序。

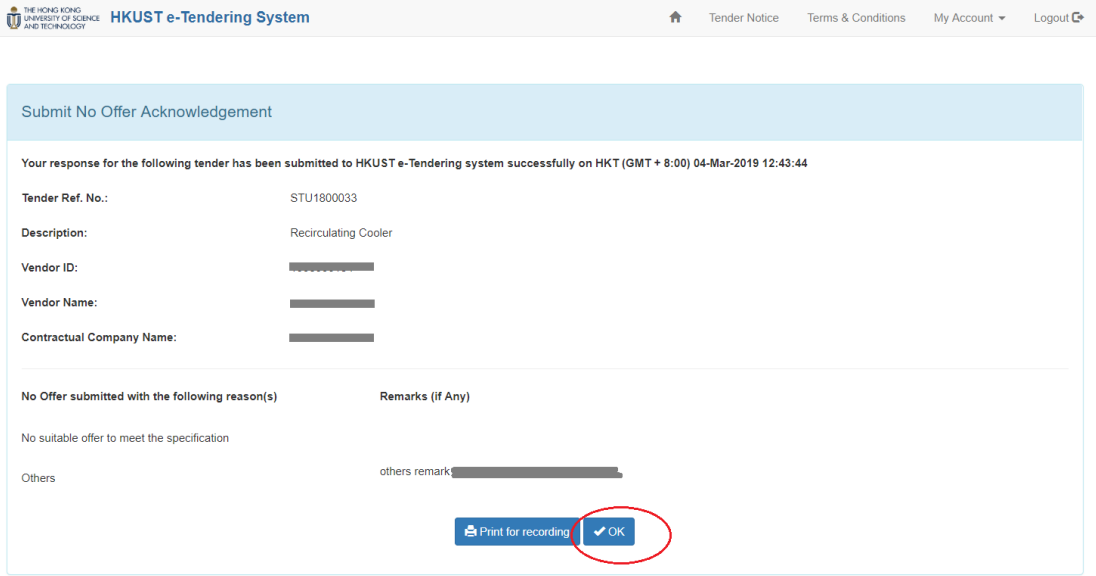

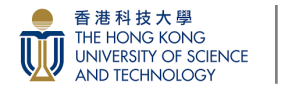

#### View Terms & Conditions 查看條款及細則

## <span id="page-16-0"></span>**Step 1:** Click 'Terms & Conditions' button in the top-bar-right. 步驟 1:按右上欄中的"條款及細則"按鈕。

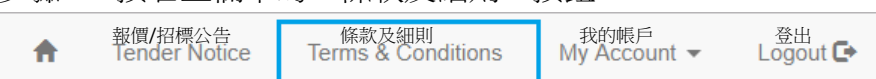

## System will show the following General Conditions of Contract, Personal Data Privacy Terms for Contract & ICAC Prevention Guide.

系統將顯示契约通用條款、個人資料保密合約條款和廉政公署防貪指南。

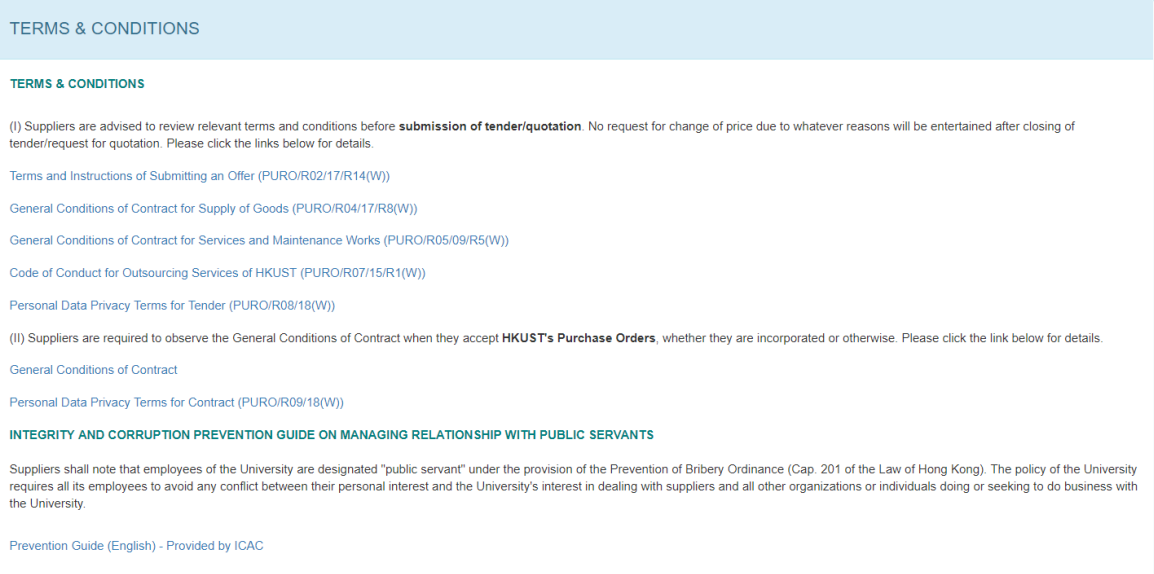

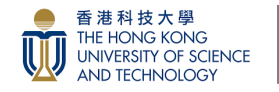

View Vendor Profile 查看供應商簡介

<span id="page-17-0"></span>**Step 1:** In the top-bar-right, click 'My Account' button, and then click 'View Profile' button.

步驟1:在右上欄中,按"我的帳戶"按鈕,然後按"查看簡介"按鈕。

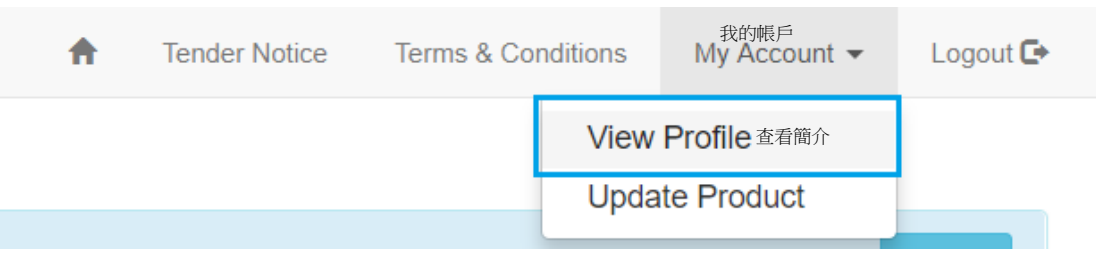

System will show your Company Information, Payment Information & Products/Services Provided.

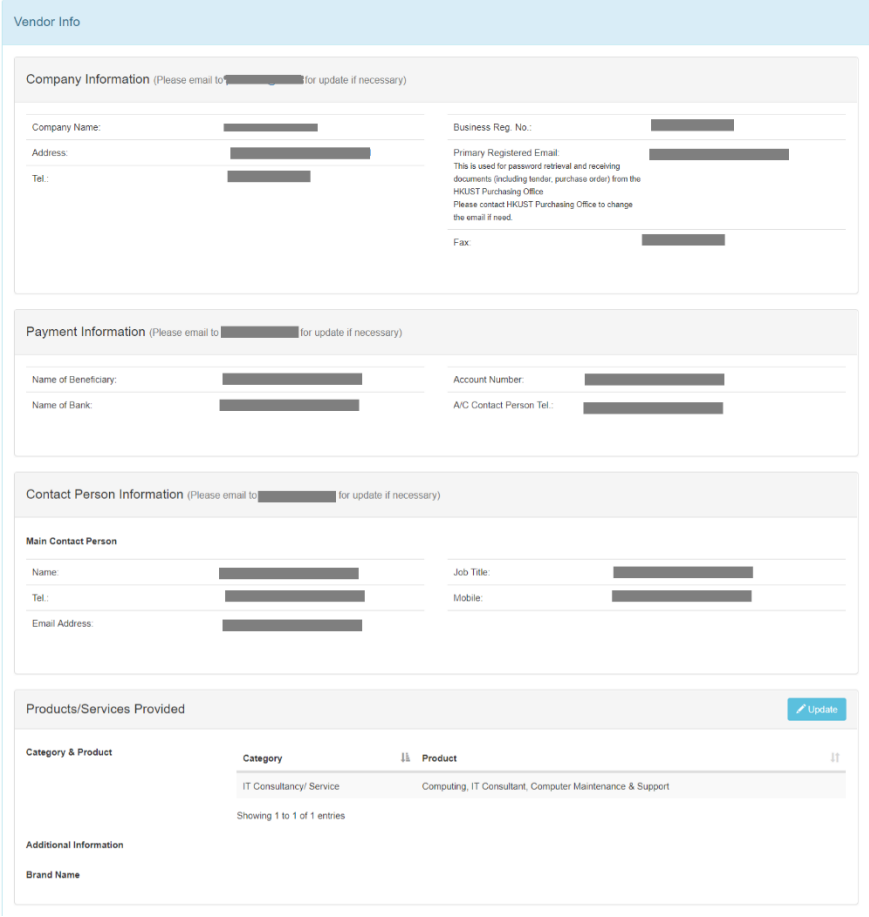

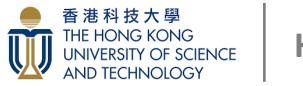

<span id="page-18-0"></span>Update Commodity (Add Product) 更新商品 (添加產品)

**Step 1:** In the top-bar-right, click 'My Account' button, and then click 'Update Product' button.

步驟1:在右上方的欄中,按"我的帳戶"按鈕,然後按"更新產品"按鈕。

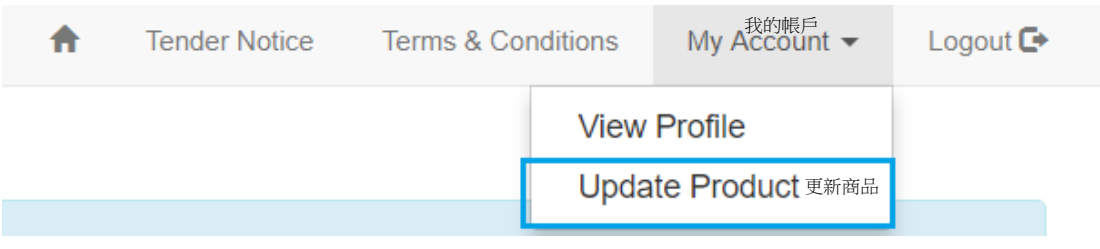

## System will show the product list of your company.

系統將顯示貴公司的產品清單。

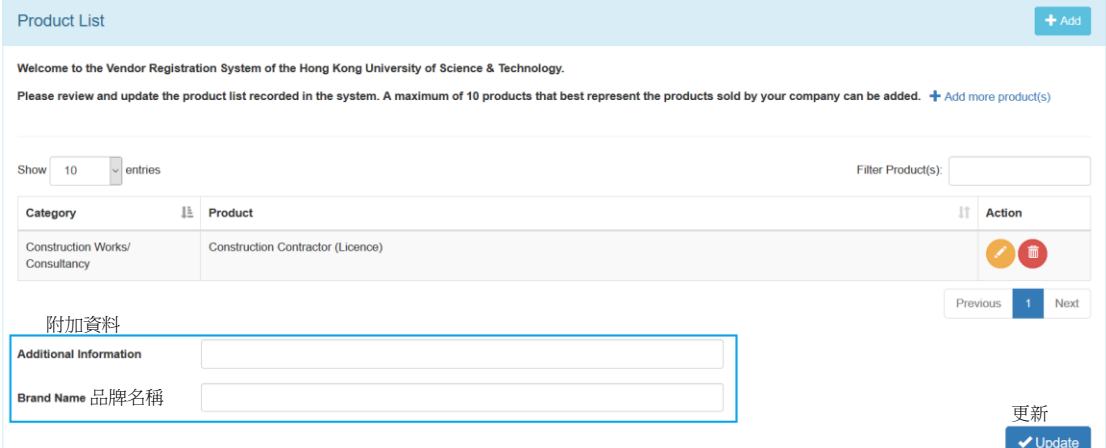

You can type the 'Additional Information' and 'Brand Name' in blue box to update information, and then click 'Update' button. (If any)

您可以於藍色框中輪入"附加資料"和"品牌名稱"以更新資訊,然後按"更 新"按鈕。(如有)

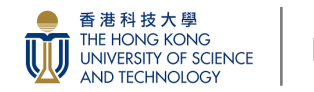

Update Commodity (Add Product) 更新商品(添加產品)

**Step 2:** Click '+Add' button or '+Add more product(s)' button to direct to 'Commodity Add' page.

步驟 2:點擊"+添加"按鈕或"+添加更多產品"按鈕,直接進入"商品添 加"頁面。 +添加

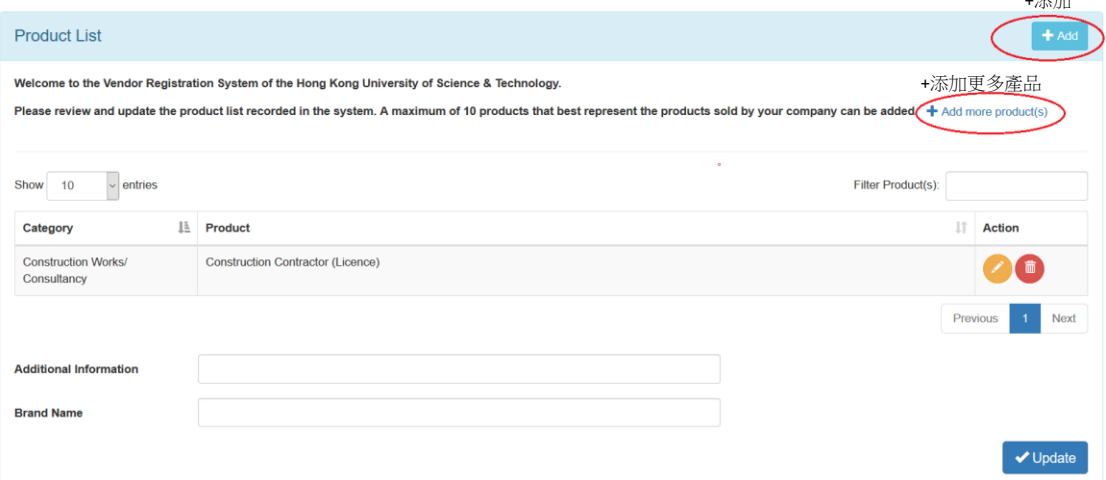

**Step 3:** Click 'Category' box to choose one of the following categories.

步驟 3: 按"類別"框,選擇以下類別之一。

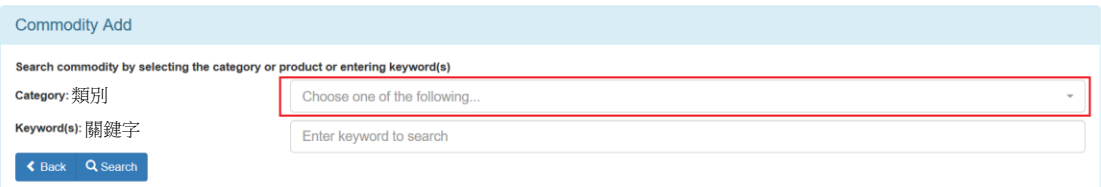

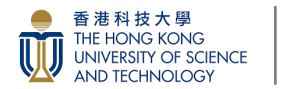

● Sack Q Search →搜尋

Update Commodity (Add Product) 更新商品(添加產品)

You can also enter keyword to search products or commodity.

您亦可輸入關鍵字來搜尋產品或商品。

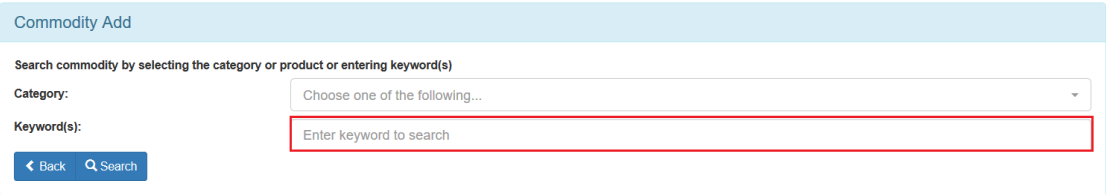

## After entering keyword, then click 'Search' button.

輸入關鍵字後,按"搜尋"按鈕。 **Commodity Add** Search commodity by selecting the category or product or entering keyword(s) Category: Choose one of the following Keyword(s):  $\bigcap$  catering

The product(s) match with the certain category will show in the below list. 產品以及其類別將顯示於下列清單中。

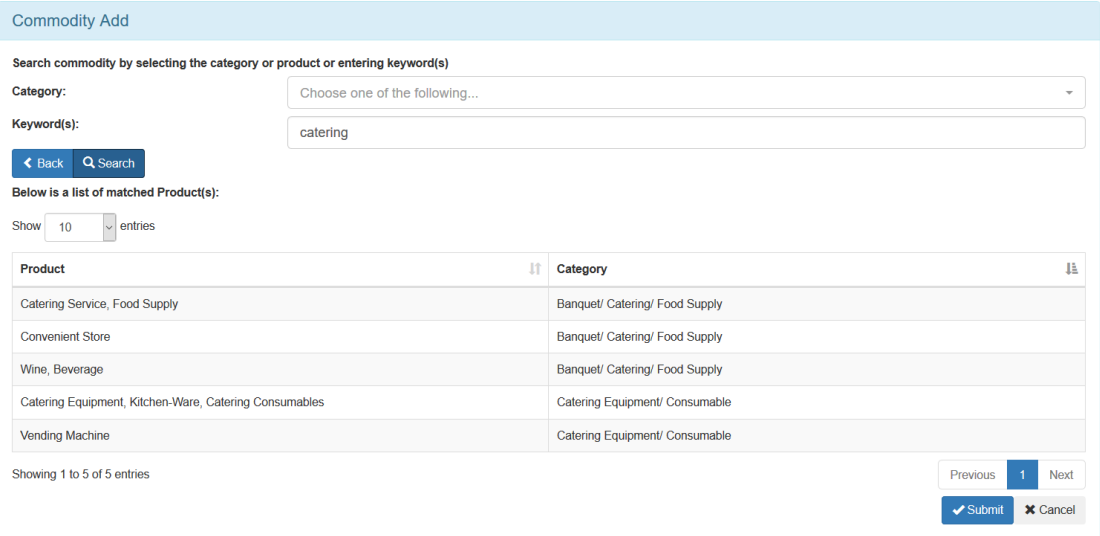

 $\ddot{}$ 

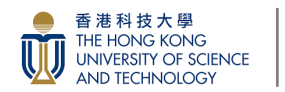

Update Commodity (Add Product) 更新商品(添加產品)

**Step 4:** Click the product you want, and then click 'Submit' button.

步驟 4:點擊所需產品,然後按"提交"按鈕。

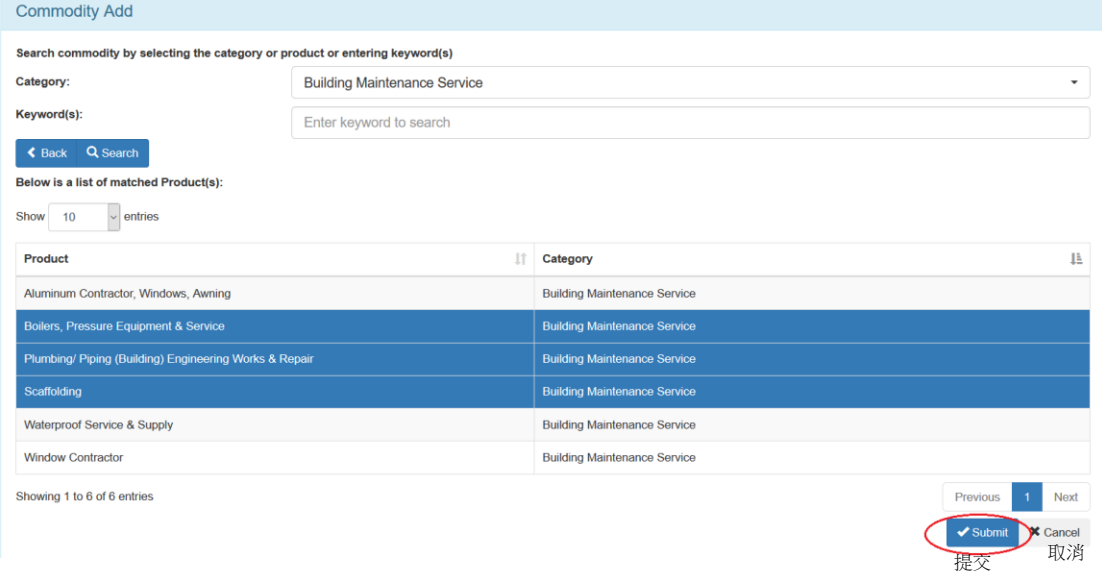

The chosen item will be paint in blue. You can choose more than one products simultaneously to update.

所選項目將塗成藍色。您可以同時選擇多個產品進行更新。

#### **Success**

Commodity record successfully added.

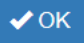

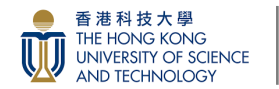

## Update Commodity (Add Product) 更新商品(添加產品)

**Step 5:** System pop up message: Commodity record successfully added. Click OK button.

步驟 5:系統彈出訊息:商品記錄添加成功。按"確定"按鈕。

### The Product List will be updated.

產品清單更新。

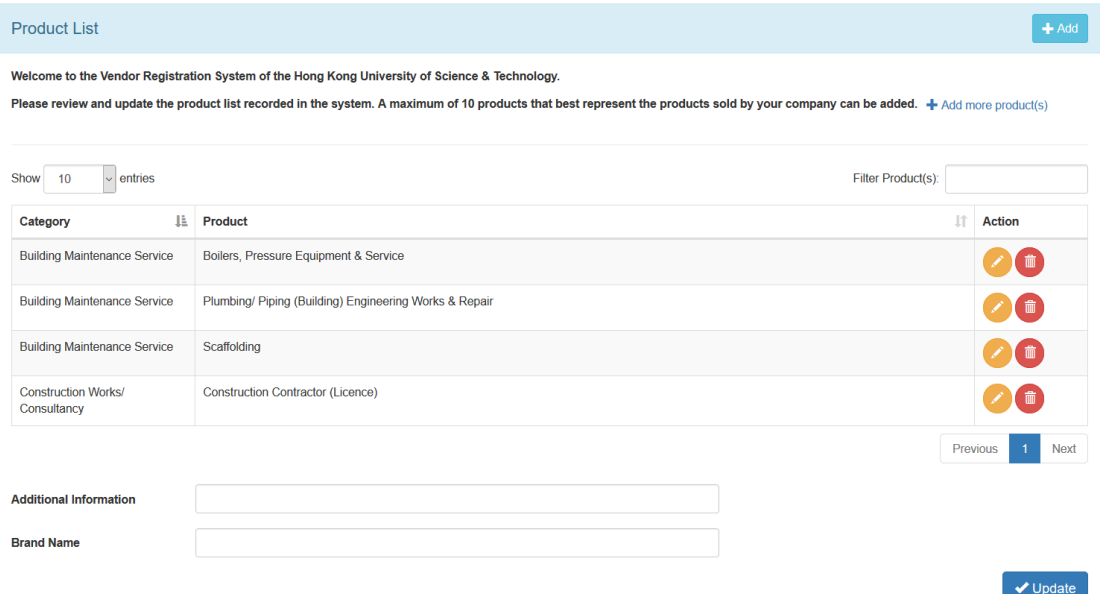

A maximum of 10 products that best represent the products sold by your company can be added.

最多可添加 10 項最能代表貴公司的產品。

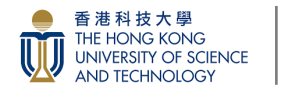

Update Commodity (Remove Product) 更新商品(删除產品)

<span id="page-23-0"></span>**Step 1:** Click 'Remove' button on the specified product.

步驟 1:於指定產品按"删除"按鈕

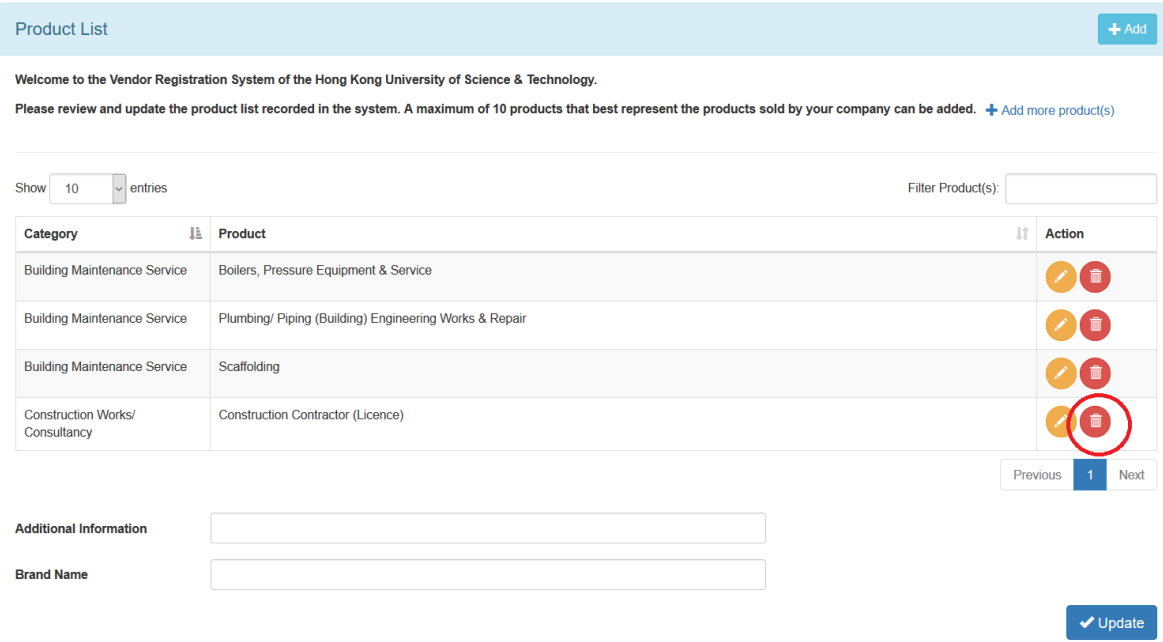

**Step 2:** After checking the removed product, click 'Submit' button.

步驟 2:檢查删除的產品後,按"提交"按鈕。

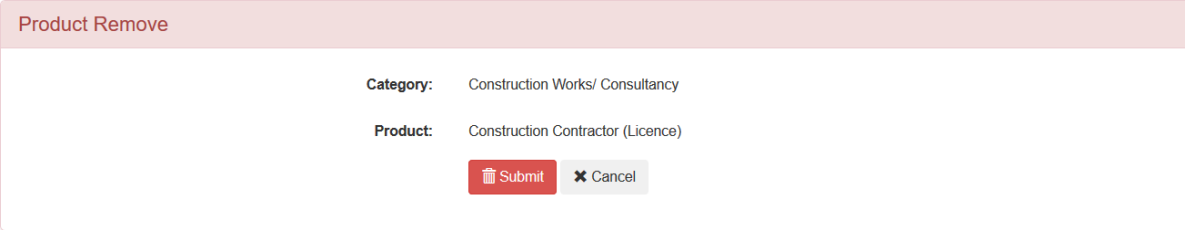

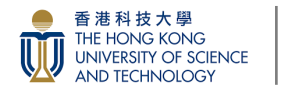

Update Commodity (Remove Product) 更新商品(删除產品)

**Step 3:** System pop up message: Commodity record successfully removed. Click OK button.

步驟 3:系統彈出訊息:商品記錄已成功删除。按"確定"按鈕。

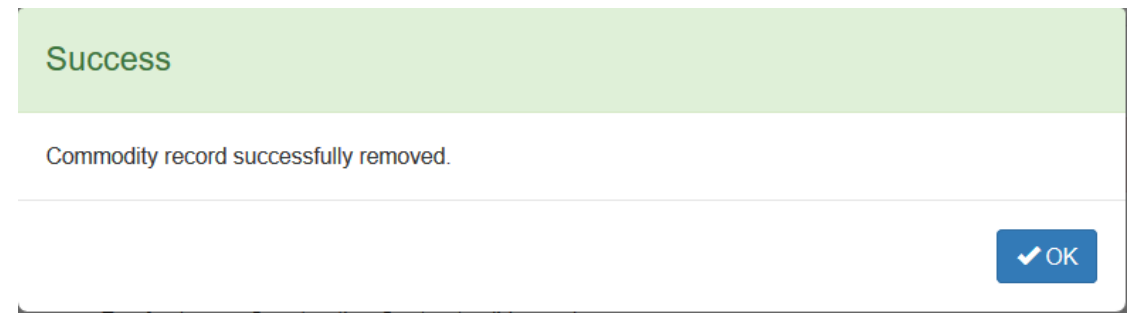

# The Product List will be updated.

產品清單更新。

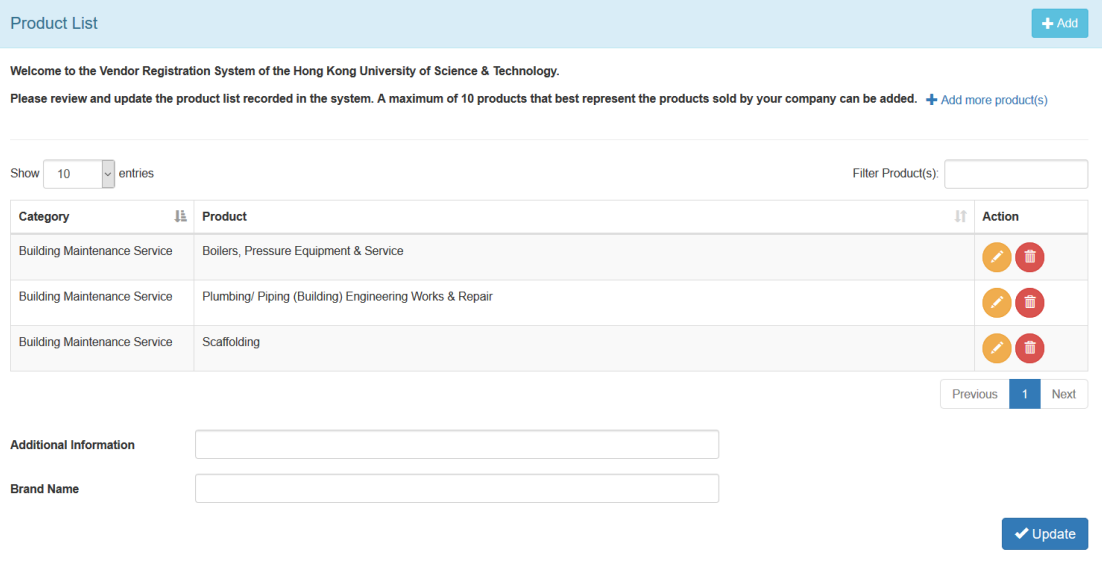

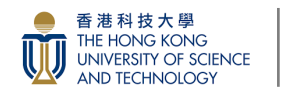

Update Commodity (Edit Product) 更新商品(編輯產品)

## <span id="page-25-0"></span>**Step 1:** Click 'Edit' button.

步驟 1: 按"編輯"按鈕

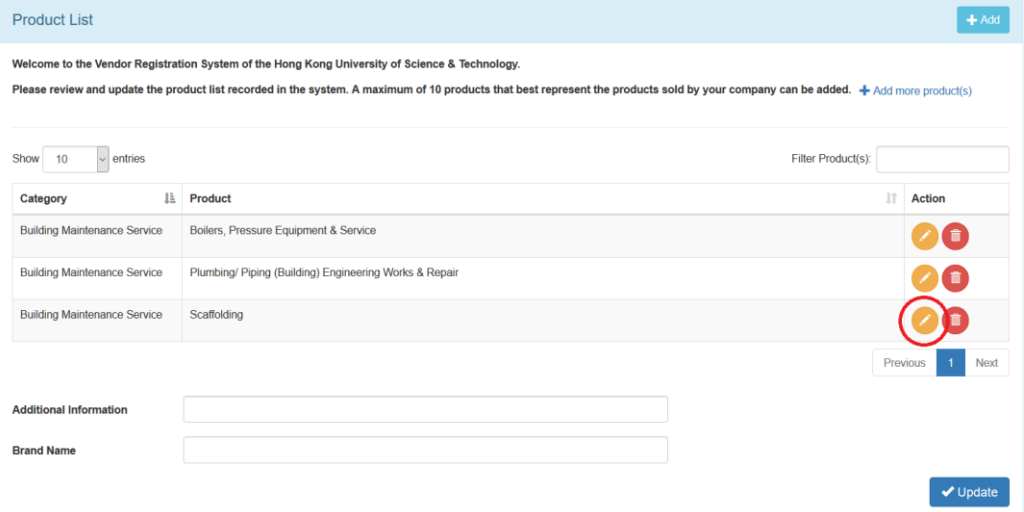

## **Step 2:** Choose the product you want.

步驟 2: 點選所需的產品。

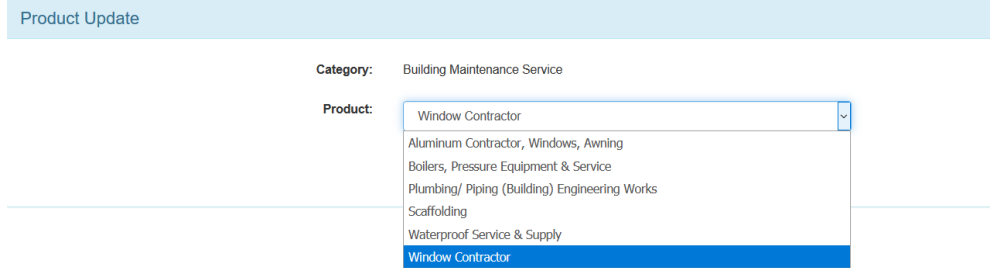

## **Step 3:** Click 'Submit' button.

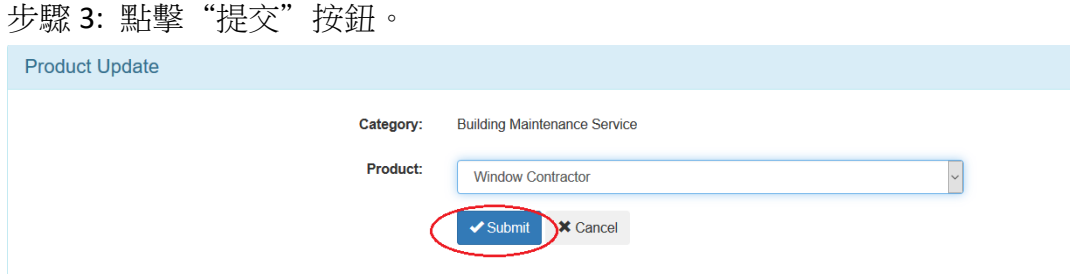

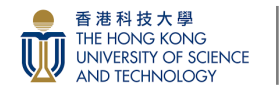

Update Commodity (Edit Product) 更新商品(編輯產品)

**Step 4:** System pop up message: Commodity record successfully changed. Click OK button.

步驟 4:系統彈出訊息:商品記錄更改成功。按"確定"按鈕。

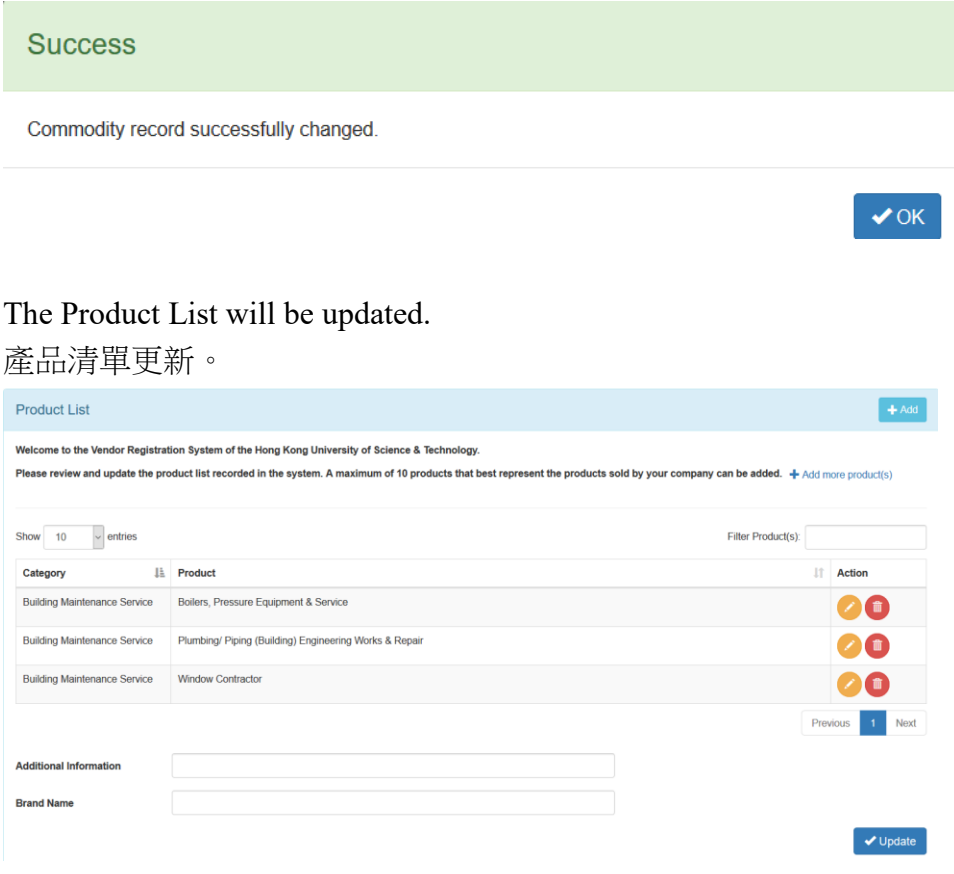

Logout the e-Tendering system 登出電子投標系統

If you finish all the tender submission, click 'Logout' button. 如果你完成所有投標,按"登出"按鈕。

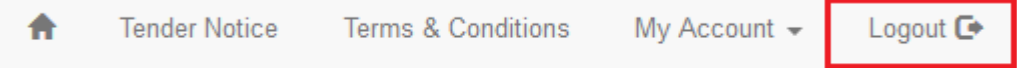